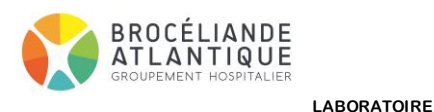

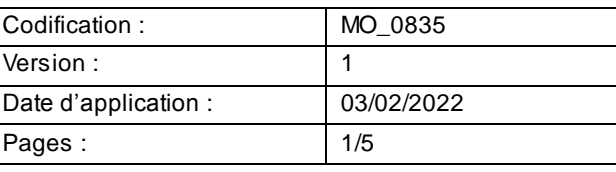

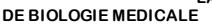

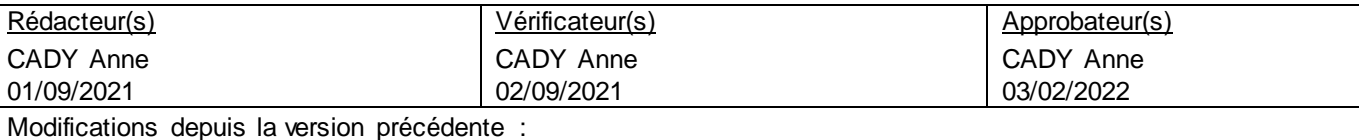

#### **OBJET ET DOMAINE D'APPLICATION**

Ce document décrit comment consulter les résultats de biologie dans Crossway et sur le serveur de résultats Edgenet

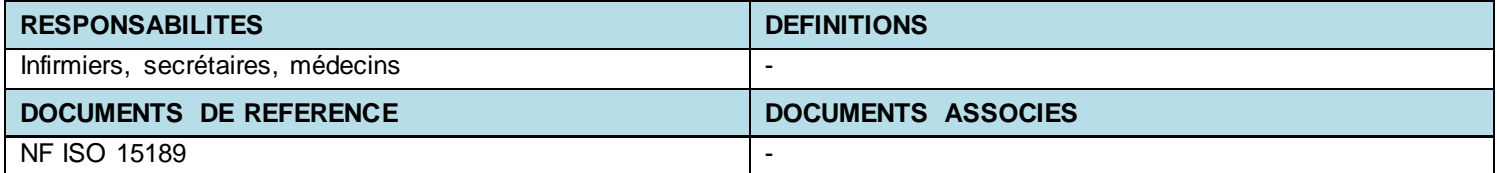

Les résultats de biologie sont consultables depuis Crossway en cliquant sur le lien contextuel Exec/Résultats de laboratoire qui ouvre le serveur de résultats Edgenet

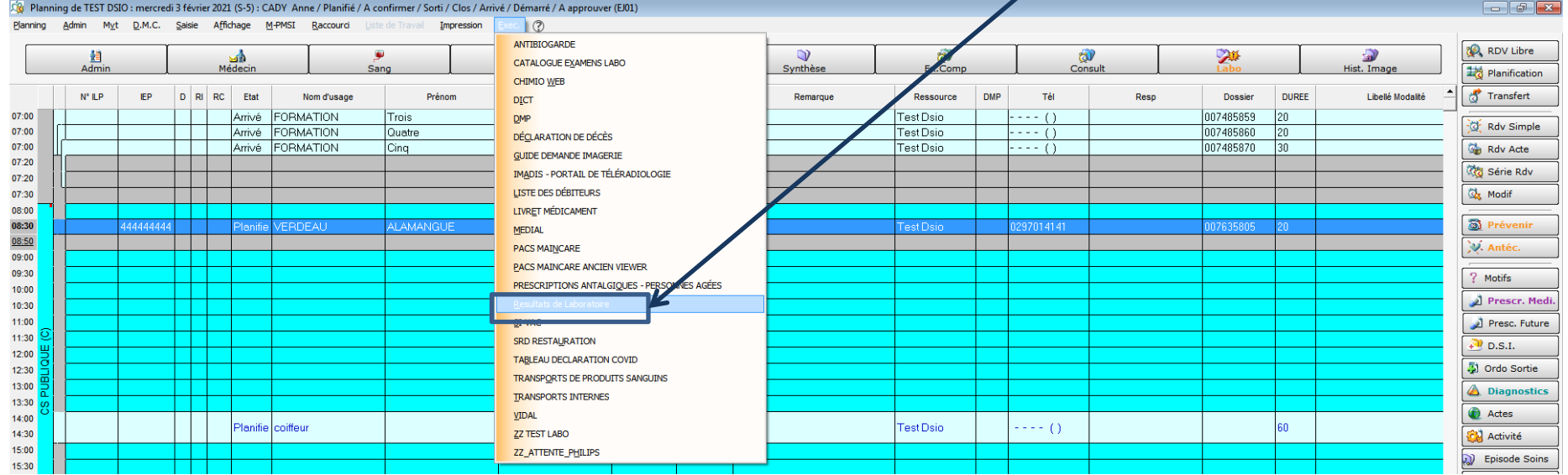

- Vous arrivez alors directement sur le patient sélectionné avec à gauche la liste des demandes

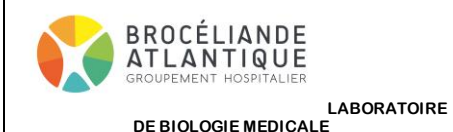

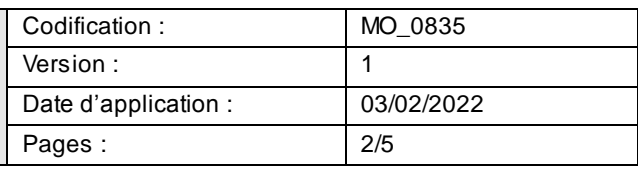

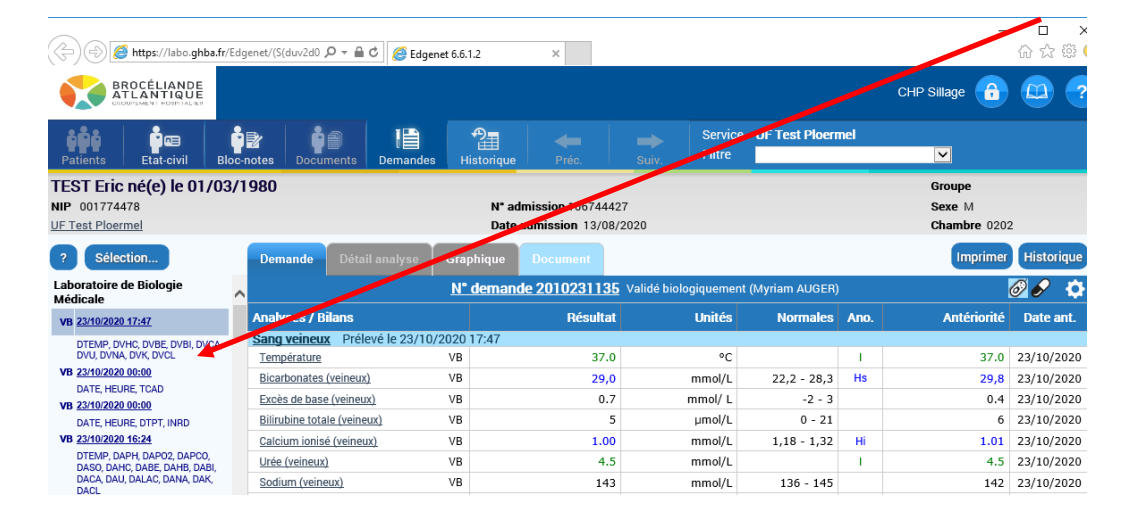

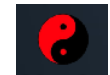

En procédure dégradée, le serveur Edgenet est également accessible depuis l'icône Laboratoires présente sur le bureau

### **EdgeNet**

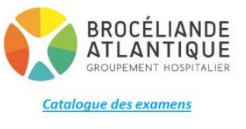

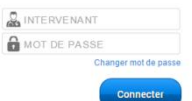

Il faut alors saisir les login /mot de passe propres à chaque pôle que vous trouvez en cliquant sur l'icone « Prescriptions dégradées » Vous pouvez aussi saisir vos identifiants personnels si vous en possédez.

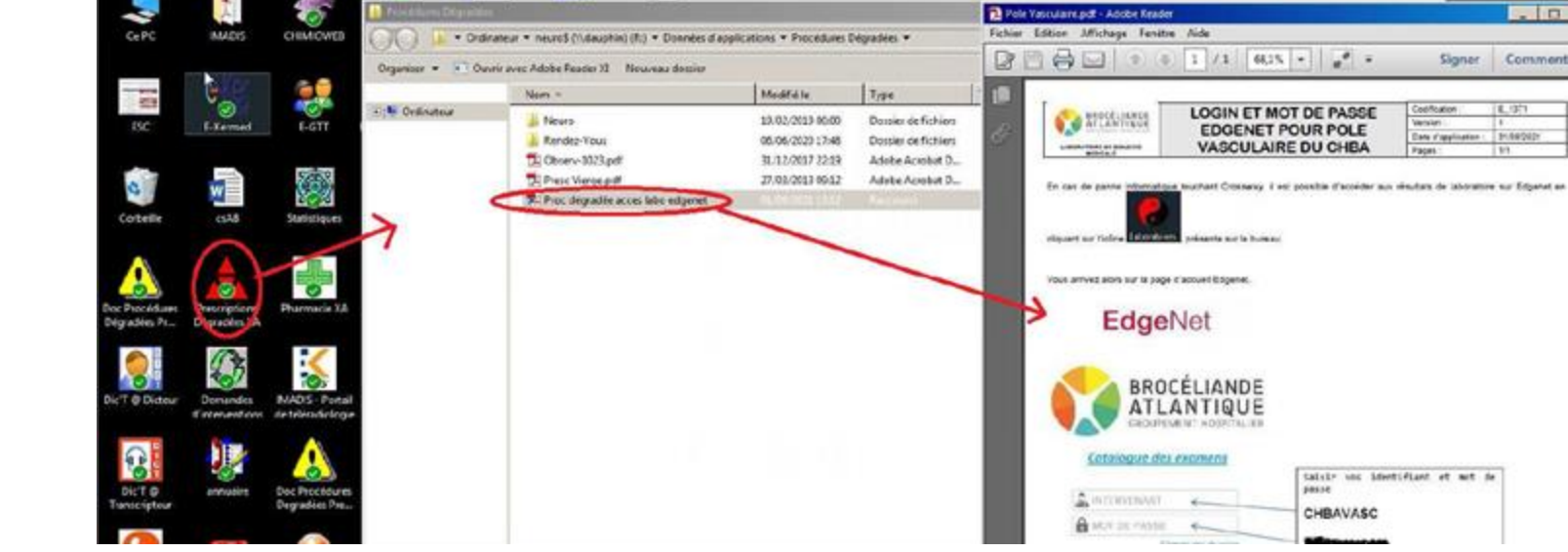

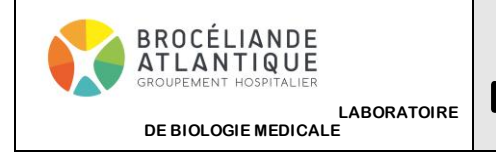

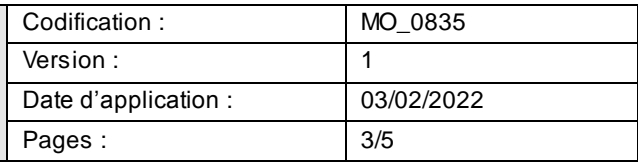

Vous arrivez alors sur une page où vous pouvez :

o chercher un patient via son nom ou sa date de naissance (puis cliquer sur Rechercher)

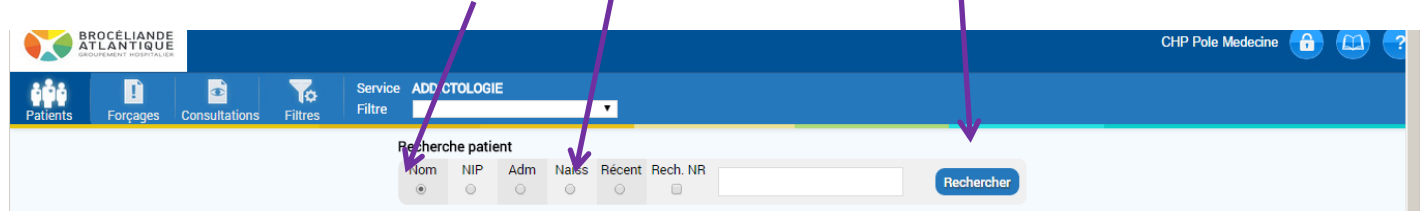

Ou choisir votre service dans pour accéder à la liste des patients de ce service

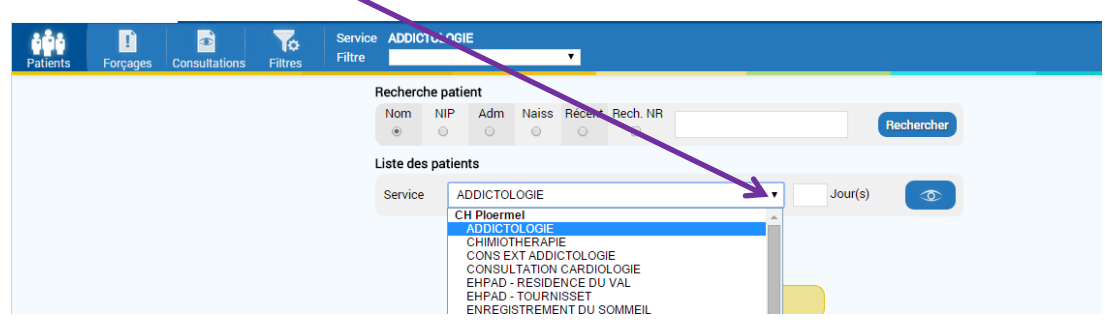

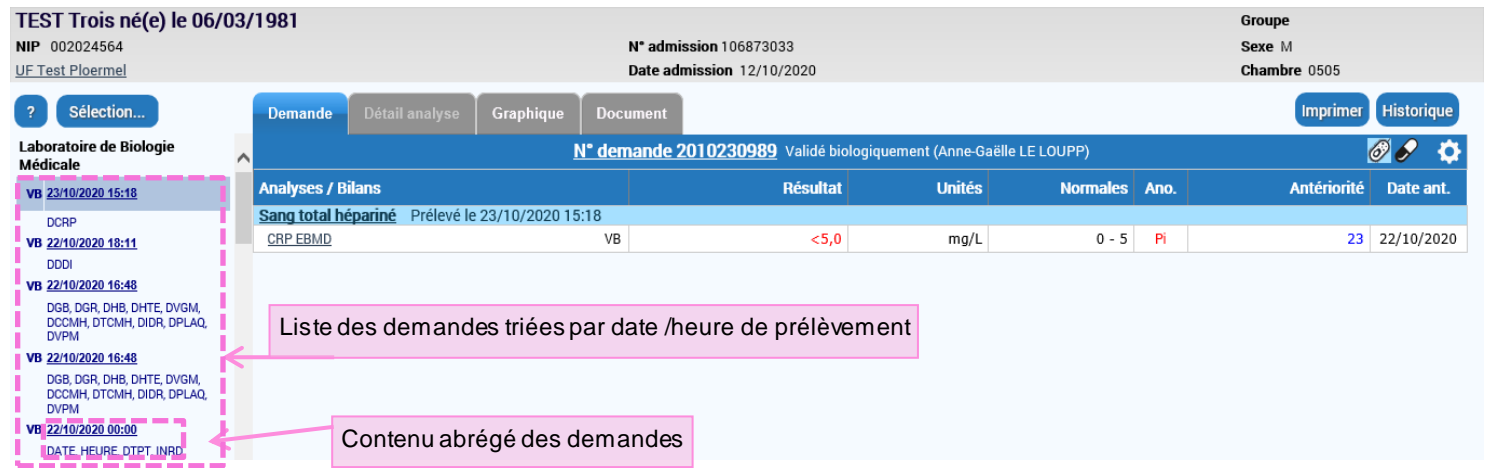

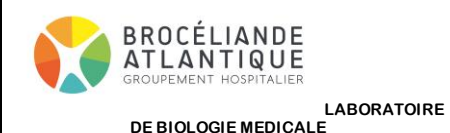

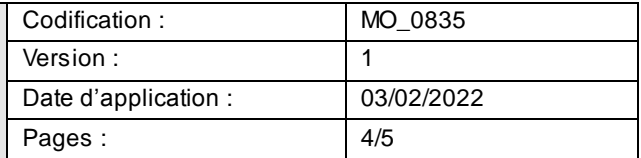

- En cliquant sur Sélection, vous pouvez choisir de ne voir que les demandes urgentes, celles avec des résultats anormaux, …

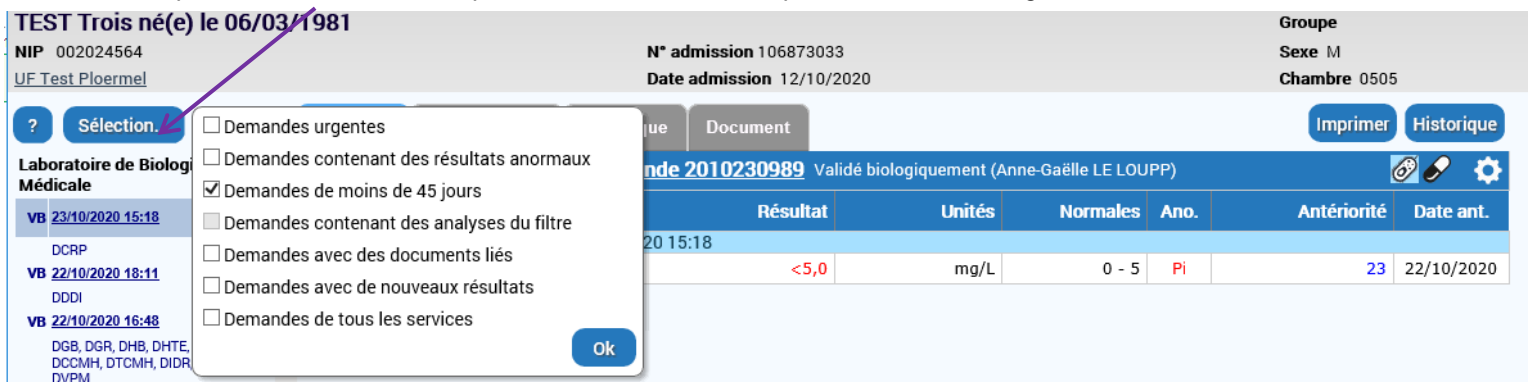

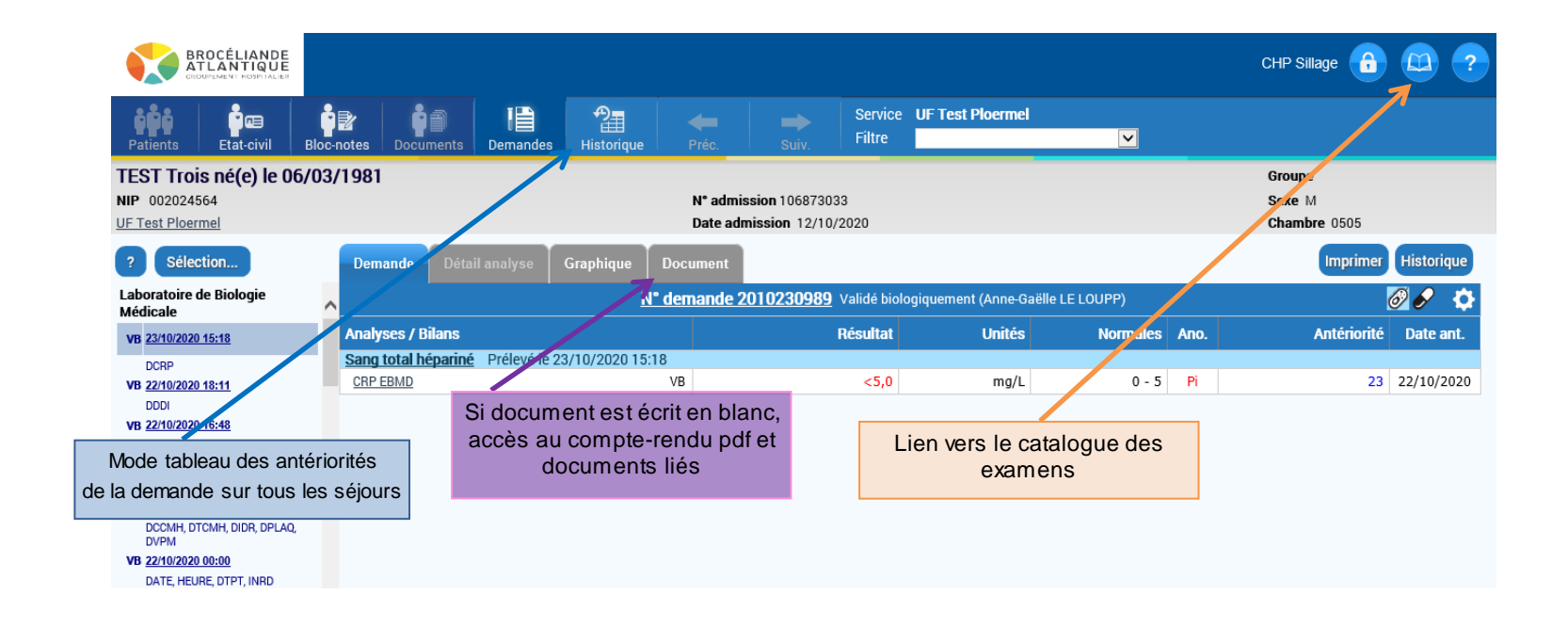

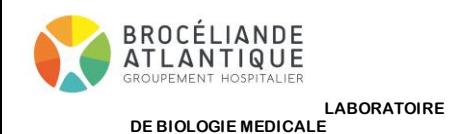

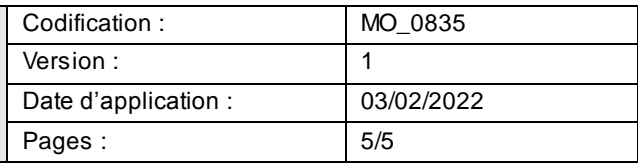

- L'onglet documents permet notamment la visualisation des analyses sous-traitées et des comptes-rendus pdf

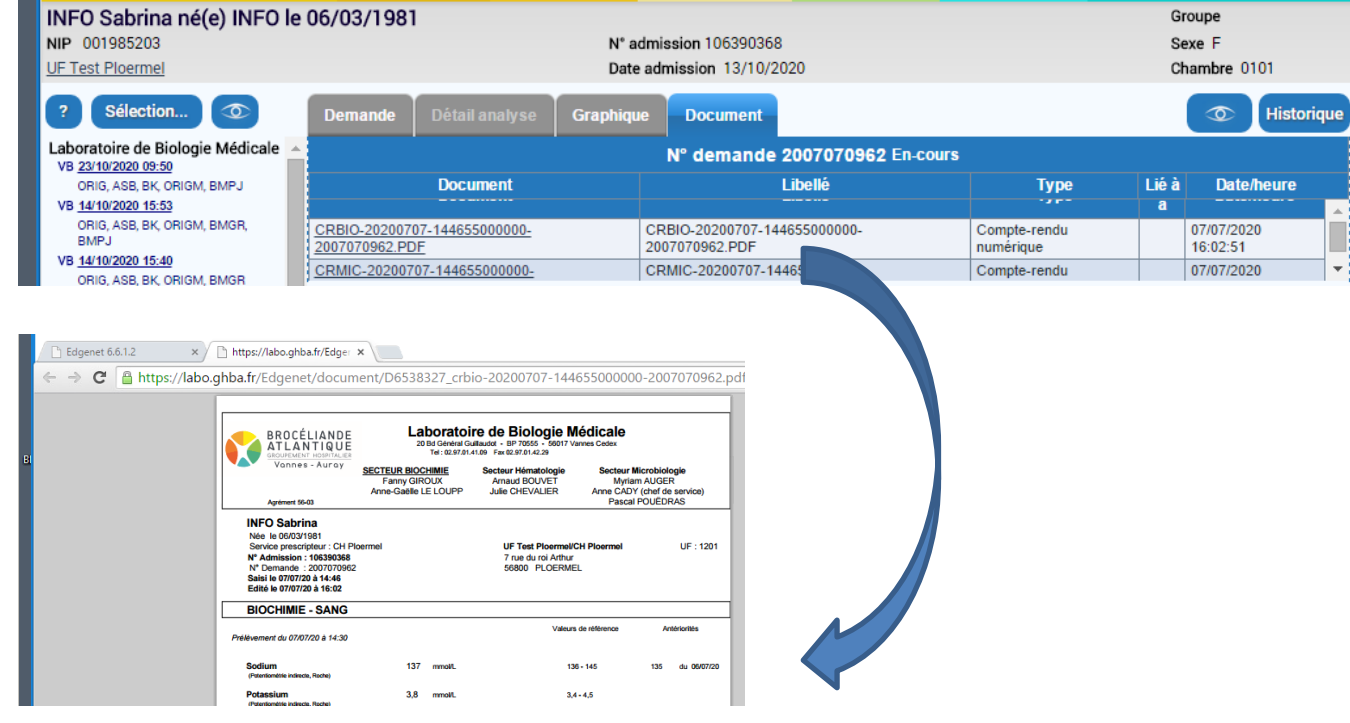

- Pour visualiser les antibiogrammes, il faut cliquer sur

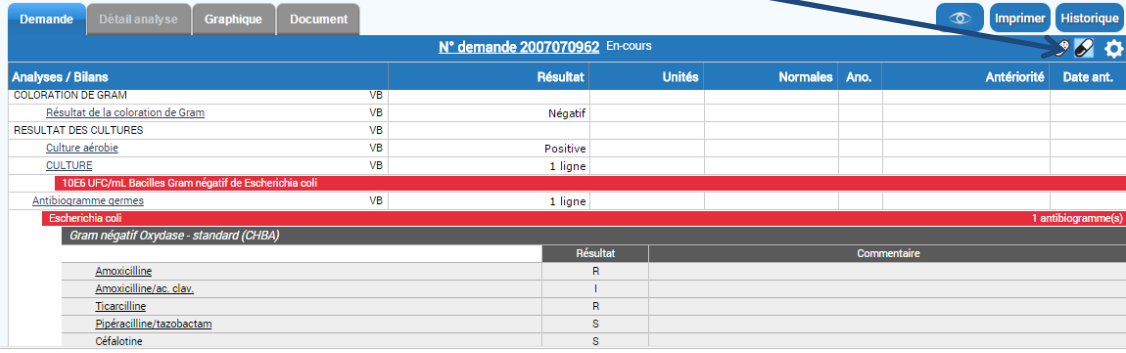